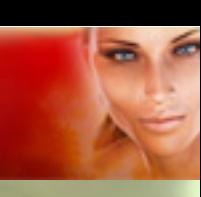

#### **Škola programu Poser – Lekce 11 – Morphing - Použití magnetů**

Vítejte v jedenácté lekci školy používání programu Poser, která byla vytvořena za použití verze Poser Pro 2010, nicméně principy v ní popsané platí i pro verze předchozí a snad i pro následující. Tímto dílem školy Poseru začínáme sérii lekcí, které budou věnovány morphingu (deformaci) objektů scény Poseru. Morphing objektů je záležitost, se kterou se při práci v Poseru neobejdeme a setkáváme se s ní prakticky neustále.

Většina objektů, které jsou dodávány pro použití v Poseru, jsou již opatřeny různým počtem takzvaných **Morph Targetů** (předem vytvořených deformací konkrétních částí objektu), jejichž účinek je možné nastavovat pomocí otočných ovladačů v paletě parametrů **Parameters**. Vždy záleží na autorovi objektu, jaké množství potřebných **Morph Targetů** (dále jen MT) vytvoří a zda tím pokryje veškerou potřebu budoucích uživatelů.

V praxi pak často budete chtít vytvořit svůj zvláštní tvar objektu, pro který vám dodané MT nebudou vyhovovat a snad ještě častěji narazíte na nutnost upravení tvaru objektu z důvodu kolize s jiným objektem (zejména objektu oblečení s tělem postavy). Tyto případy bude nutné řešit vytvořením vlastního MT.

Vlastní MT můžeme vytvořit v zásadě třemi způsoby. První dva umožňuje přímo program Poser a jedná se v prvním případě o použití magnetu (samozřejmě pouze virtuálního) a v druhém případě o použití zabudovaného morphovacího nástroje **Morph Tool**. Třetí možností je vytvoření MT v separátní 3D aplikaci a jeho následné načtení do Poseru. V této a dalších dvou lekcích školy Poseru si postupně vysvětlíme všechny uvedené možnosti. Nyní tedy začneme s magnety.

Magnety v Poseru můžeme klidně přirovnat k magnetům v reálném světě. Mají prakticky stejnou funkci a dokonce jsou v Poseru stejně graficky znázorněny. Jelikož magnet obecně působí rovnoměrně v rozsahu svého magnetického pole, je jeho použití vhodné zejména v případech, kdy potřebujeme upravit větší plochy objektů. Špatně byste pomocí něj vytvářeli členité deformace povrchu objektů. Osobně magnety moc často nepoužívám, ale mohu je klidně doporučit například pro rychlé úpravy kolizí oblečení s tělem postavy (průniků částí postavy skrz oblečení). Pokud se jedná o menší, ojedinělé kolize, je použití magnetů poměrně rychlé a účinné. Výhodou použití magnetů ve virtuálním prostředí je to, že můžeme libovolně nastavit, který objekt scény a která část tohoto objektu bude "magnetická", tedy magnetem ovlivnitelná,

a které objekty či jejich části nebudou daným magnetem ovlivněny vůbec.

Začneme nejprve teoretickým vysvětlením principu magnetu v Poseru. Do pracovního okna Poseru si načteme objekt, na kterém budeme funkci magnetu demonstrovat. Použijeme k tomu objekt míče **Ball** z knihovny **Primitives**.

Objekt magnetu je během jeho vytvoření přiřazen k objektu, nebo jeho části, která je právě aktivní. Proto si nyní v pracovním okně aktivujeme objekt míče (nutné v případě, pokud jste jej po jeho načtení deaktivovali).

V pracovním okně Poseru potom objekt magnetu vytvoříme pomocí příkazu z menu **Object – Create Magnet**. Tímto dojde vytvoření objektu magnetu v jeho základní velikosti a v pozici matematického středu aktivního objektu – v tomto případě objektu míče. Pro lepší přehlednost si zvolte styl zobrazení objektů scény s vyplněnými plochami a se zvýrazněnou polygonovou sítí - **Smooth Lined** a objekt míče si mírně zvedněte ve směru osy **y**. Výsledek by měl vypadat asi takto (viz obrázek vpravo):

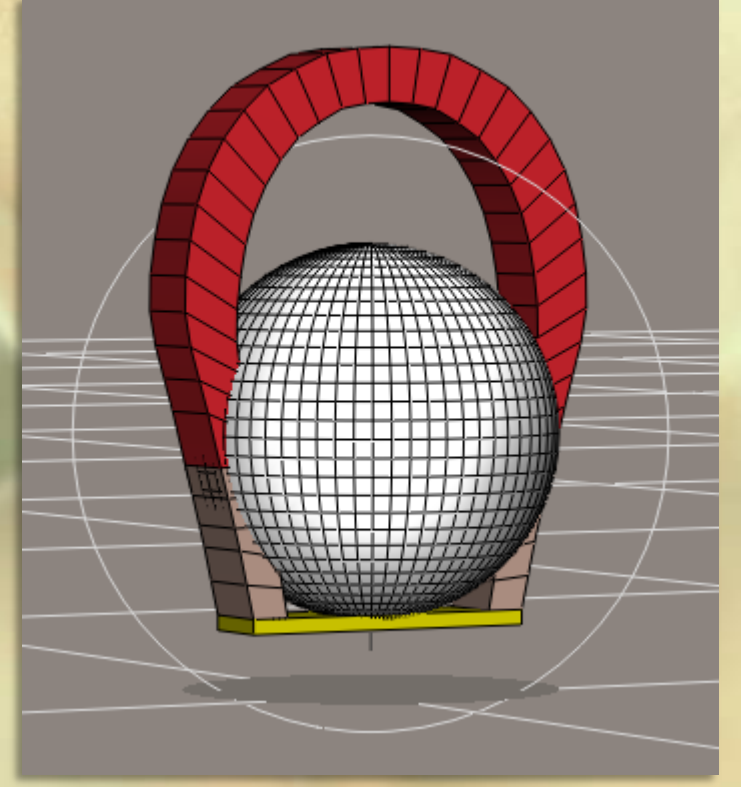

Objekt magnetu je tvořen třemi částmi. Jedná se o tělo magnetu **Magnet**, které je zobrazeno jako reálný magnet ve tvaru červenobílé podkovy, dále o základnu magnetu **Magnet Base**, která je zobrazena jako

žlutá obdélníková plocha pod hroty těla magnetu a nakonec kulovou magnetickou zónou **Magnet Zone**, která je definována kružnicí okolo magnetu.

Účinek magnetického pole je největší ve středu kulové magnetické zóny a směrem k okraji zóny účinek magnetického pole postupně klesá.

Všimněte si, že všechny části magnetu jsou v pracovním okně Poseru zastoupeny samostatnými rekvizitami **Mag 1**, **Mag Base 1** a **Mag Zone 1** (viz obrázek vpravo).

Prvním krokem při práci s magnetem bude definování části objektu balónu, kterou budeme deformovat.

K tomuto účelu použijeme kulovou magnetickou zónu. Po vytvoření magnetu obklopuje magnetická zóna celý objekt balónu a magnet tak působí na všechny části jeho povrchu. Aby magnet ovlivňoval pouze část objektu balónu, musíme posunout kulovou magnetickou zónu mimo část balónu, kterou nechceme deformovat.

V pracovním okně Poseru si aktivujeme objekt magnetické zóny **Mag Zone 1** a pomocí otočných ovladačů palety parametrů zónu zmenšíme (v mém případě na **8%**) a posuneme částečně mimo objekt balónu. Výsledek by měl vypadat přibližně takto (viz obrázek vpravo):

Kulová magnetická zóna protíná objekt balónu a definuje tak jeho výseč, která bude magnetem ovlivňována.

Dalším krokem již bude deformace vybrané části balónu, kterou vytvoříme pomocí objektu magnetu **Mag 1**, který si nyní v pracovním okně aktivujeme.

Samotná deformace vzniká pomocí posunu, rotace nebo změny velikosti objektu magnetu. Nejprve si ukážeme, jak se projeví změna posunu magnetu. Pomocí otočných ovladačů v paletě parametrů magnetu **Mag 1** nastavíme posun v ose **x** o **0,5** a ose **y** o **0,5**. Tím jsme magnet posunuli doprava a nahoru. Výslednou deformaci balónu vidíte na obrázku vpravo:

Všimněte si, že nejvíce byly posunuty polygony povrchu balónu, které byly před posunutím magnetu nejblíže středu kulové magnetické zóny a naopak minimálně byly ovlivněny polygony v blízkosti okraje této zóny. Zcela nedotčeny pak zůstaly polygony mimo dosah magnetické zóny.

Nyní si postupně vyzkoušíme účinek rotace magnetu a změny jeho velikosti. Nejprve pomocí otočného

ovladače v paletě parametrů magnetu **Mag 1** nastavíme rotaci okolo osy **z** na **-45<sup>o</sup>** a potom zmenšíme velikost magnetu na **70%**.

Výsledný účinek deformace objektu balónu pomocí magnetu můžete posoudit na obrázcích na následující straně (na obrázku vlevo je účinek posunutí doplněný o rotaci magnetu a vpravo pak navíc po změně velikosti magnetu).

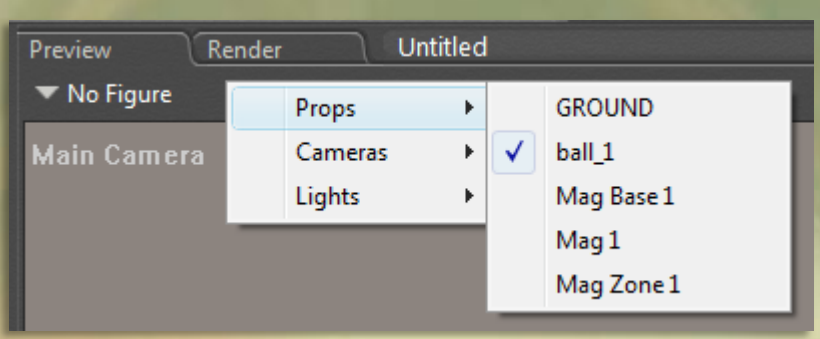

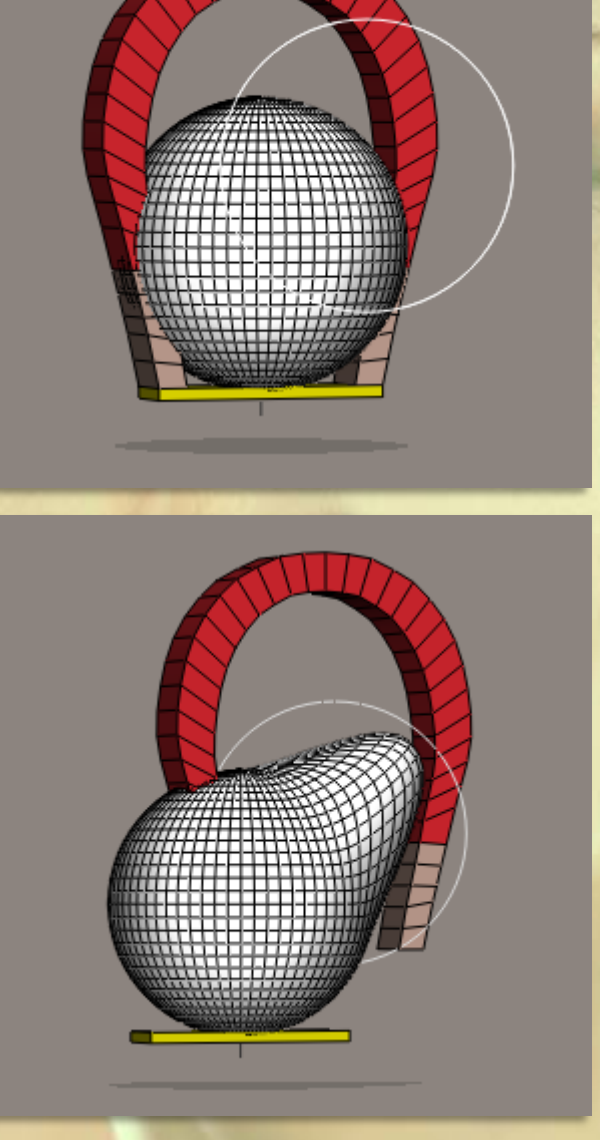

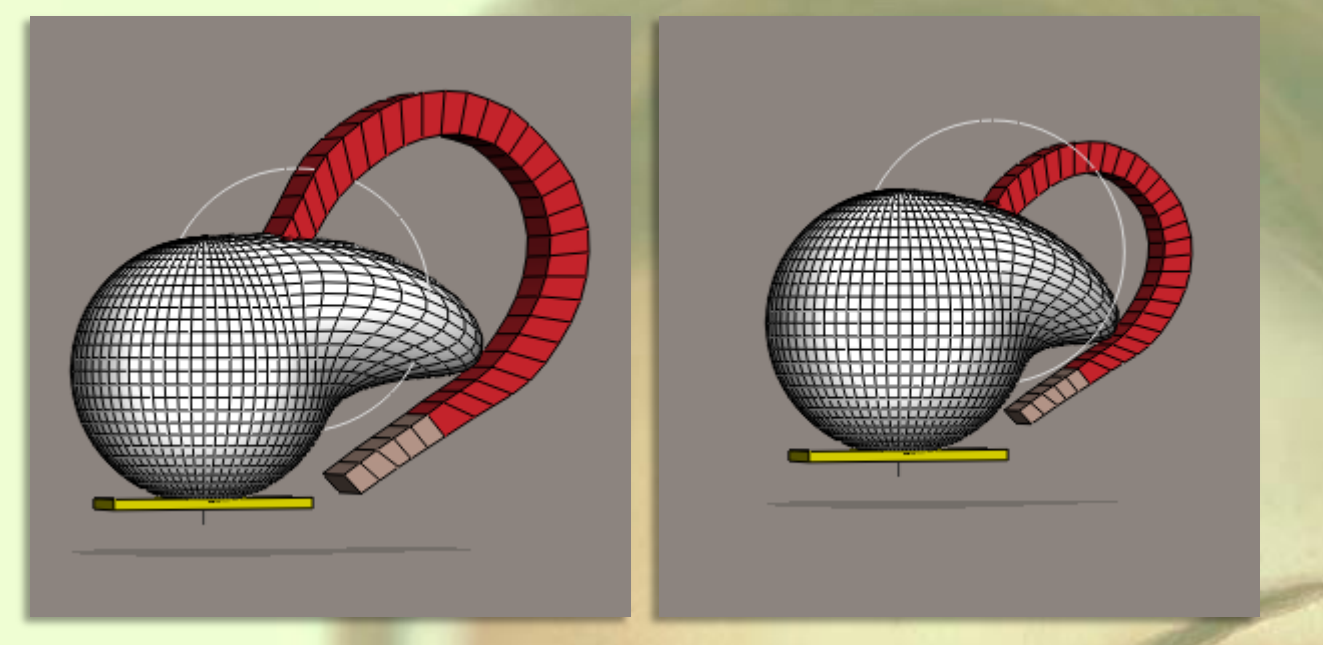

Teď se možná zeptáte, k čemu pak máme tu žlutou základnu magnetu, takovou věc přece žádný magnet v reálném světě nemá.

Ano, tato základna magnetu **Mag Base 1** je specialitou virtuálního světa Poseru a definuje střed deformace. I když magnet působí na polygony objektu balónu uvnitř kulové magnetické zóny, deformace se vypočítává podle pozice magnetu vůči základně a současně podle pozice základny magnetu vůči deformovanému objektu. Nejlépe si tento princip vysvětlíme na názorných příkladech.

Nejprve vrátíme zpět všechny dříve provedené změny v parametrech magnetu **Mag 1** a poté aktivujeme objekt základny magnetu **Mag Base 1** a posuneme ji například ve směru osy **x** o **0,3**. Jak vidíte na obrázku vpravo, základna se společně s magnetem posunula mimo objekt míče a přitom nedošlo k posunu magnetické zóny, ani k žádné deformaci míče. Jak je to možné? Pozice magnetu vůči jeho základně se totiž nezměnila a nebyl tak vydán podnět a hodnota pro výpočet deformace.

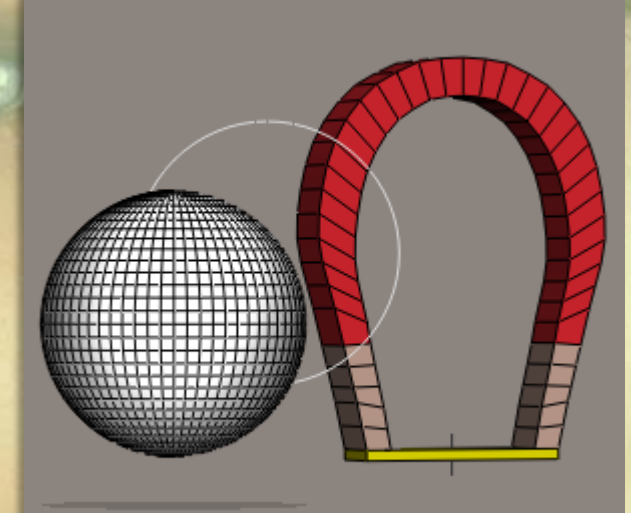

Pokud by jsme nyní se základnou magnetu dále pohybovali v libovolném směru, nebo jí otáčeli, případně měnili velikost, stále by to nemělo žádný vliv na objekt míče. Až změna polohy magnetu vůči jeho základně způsobí deformaci míče.

Opět si nejprve ukážeme, jaký vliv bude mít posunutí magnetu v ose **x** o **0,5** a ose **y** o **0,5**. Výsledek vidíte na obrázku vpravo:

Pokud se podíváte zpět na předchozí stránku, můžete si ověřit, že deformace míče je úplně stejná, jako byla před posunem základny magnetu.

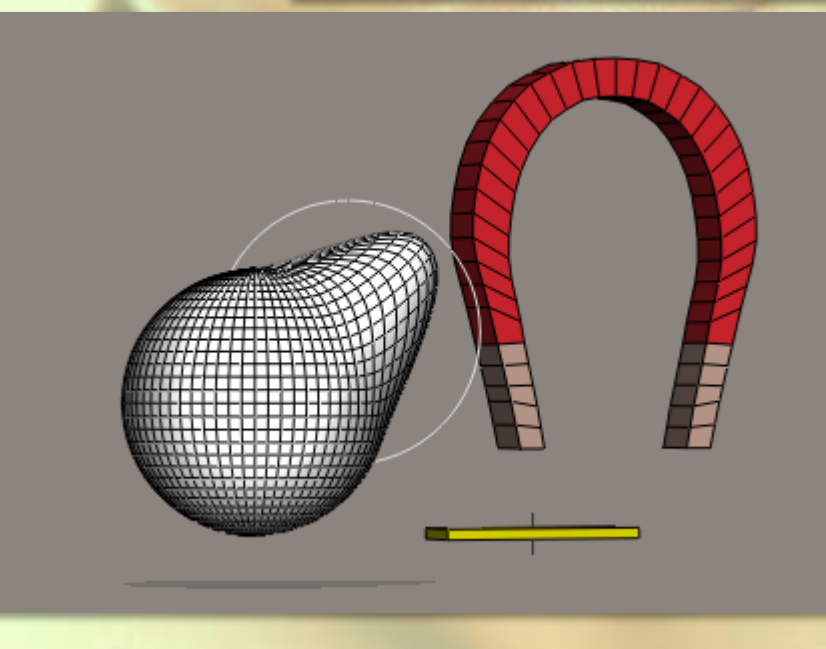

Nyní by se mohlo zdát, že pozice základny magnetu nemá žádný vliv na jeho účinek a v některých návodech k Poseru od zahraničních autorů je to dokonce nesprávně tvrzeno. Platí to pro demonstrovaný posun magnetu vůči jeho základně, ale rozhodně to neplatí v případě jeho rotace, jak si ukážeme dále.

V paletě parametrů magnetu **Mag 1** si nyní nastavíme rotaci okolo osy **z** na **-45o** . Výsledek deformace je zobrazen na obrázku vpravo a pokud jej srovnáme s obrázkem výsledku deformace při stejném nastavení magnetu na předchozí straně vlevo nahoře, ihned zjistíme viditelný rozdíl.

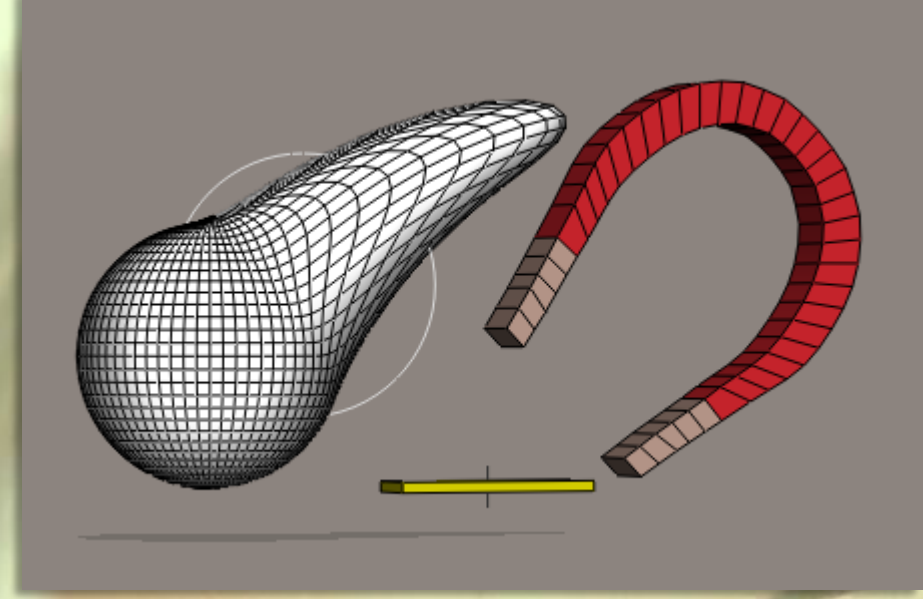

Tento rozdíl je způsoben tím, že **střed rotace deformace je dán pozicí základny magnetu** a ta byla oproti předchozímu příkladu posunuta vpravo.

Pro řádné pochopení principu magnetu v Poseru je nutné si vyzkoušet různé variace přesunu magnetu a také základny magnetu, včetně jejich rotace a změny velikosti. Přitom si rozhodně vyzkoušejte, jaký vliv na intenzitu deformace má také změna velikosti základny magnetu.

Tímto ukončíme část teoretickou a vrhneme se na část praktickou.

Začnu jedním tipem, k čemu je dobrá možnost využití posunutí základny magnetu. Je to tehdy, když upravujete nějaký objekt a potřebujete zvolit takovou velikost magnetu, že ten se vám schová dovnitř objektu, případně jeho pozice brání nerušenému pohledu na upravovaný objekt. V těchto případech posunete magnet mimo upravovaný objekt a máte vystaráno.

Jak jsem uvedl v úvodu této lekce, zřejmě nejčastěji využijete magnety při řešení kolizí objektů oblečení s tělem postavy. Proto vám teď takový případ nasimuluji.

Na obrázku vpravo jsem použil model dívky v krátkých šatech (nebo snad v delším svetru?). Pokud by někoho zajímalo, o jaký model jde, tak ta dívka je "**Reby Sky**", která je k dispozici na Daz3D a šaty jsou "**Al3d's Relax for V4.2/A4/Elite/G4**" z Renderosity.

Model šatů je již od autora poměrně slušně vybaven užitečnými morph targety, takže i když neobsahuje MT speciálně pro tuto postavu, lze za použití těch dostupných poměrně slušně šaty přizpůsobit. Nejedná se totiž o zcela přiléhavé oblečení, takže určité nesrovnalosti se dají zamaskovat drobným zvětšením objemu šatů.

Pro účely demonstrace použití magnetů na oblečení jsem

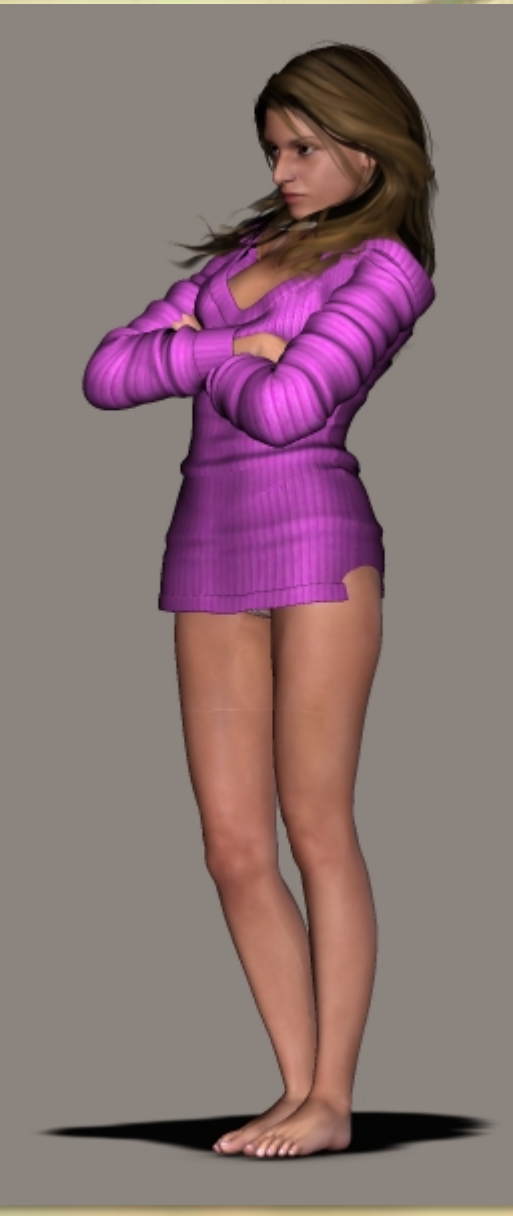

mírně deformoval objekt šatů na levém boku postavy, takže vznikla kolize s povrchem těla, který vystupuje skrz šaty. Takto vypadají časté kolize, které budete muset v praxi řešit pomocí magnetu nebo MT.

#### Takže pojďme na to!

Potřebujeme upravit tvar objektu šatů, konkrétně jeho části **Hip**. V pracovním okně si tento objekt aktivujeme a vytvoříme magnet pomocí příkazu z menu **Object – Create Magnet**.

Nově vytvořený objekt magnetu se nachází uvnitř postavy (v matematickém středu jejich boků) a proto využijeme možnost jeho posunutí mimo. Jak již bylo popsáno výše, stačí posunout základnu magnetu **Mag Base 1**.

Dalším krokem je posunutí zóny magnetu **Mag Zone 1** směrem k levému boku postavy tak, aby účinek magnetu byl největší v místě kolize šatů s postavou (střed kulové magnetické zóny umístíme do středu kolizní oblasti). Výsledek vidíte na obrázku vpravo:

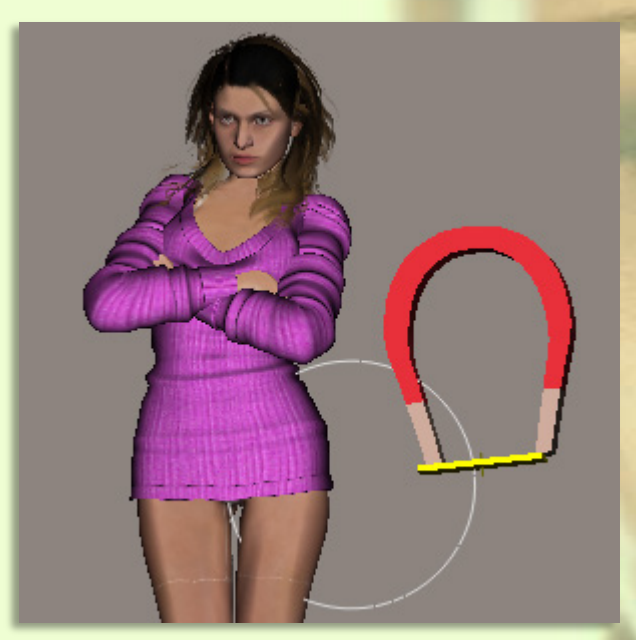

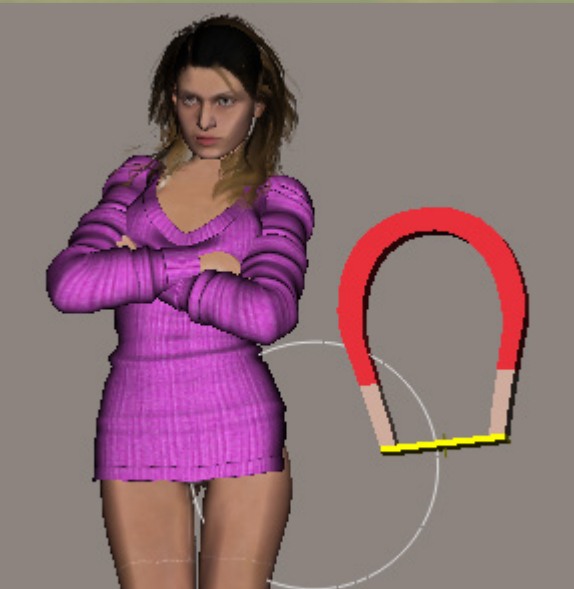

Magnet na obrázku vypadá jako pootočený, ale ve skutečnosti je srovnán s pozicí objektu, ke kterému byl vytvořen a jelikož postava s šaty má pootočeny boky ve 3D prostoru, adekvátně je pootočen i magnet. Pokud by jsme před vytvořením magnetu vynulovali nastavení všech kloubů postavy, magnet by byl také srovnán.

Prozatím nebudeme upravovat velikost magnetické zóny, stejně jako velikost a rotaci magnetu. Vyzkoušíme si účinek nově vytvořeného magnetu tak, že jej posuneme ve stejném směru, ve kterém potřebujeme posunout kolizní část šatů (v našem případě ve směru osy **x**).

Pokud posuneme magnet o hodnotu **0,1** ve směru osy **x**, dojde k posunutí levého boku šatů uvnitř magnetické zóny stejným směrem a tím je zcela eliminována jejich kolize s postavou (viz obrázek vlevo).

Méně nároční grafici by se již mohli spokojit s dosaženým výsledkem, ale my se ještě pokusíme upravit nereálnou

bouli, kterou deformovaná část šatů tvoří na levém boku postavy. Přitom je třeba nejprve vyzkoušet účinek rotace magnetu a vše případně doladit změnou velikosti magnetu a magnetické zóny.

V našem případě nejprve pootočíme magnetem okolo osy **z** o **10<sup>o</sup>** . Výsledek účinku otočení magnetu můžete posoudit podle obrázku vpravo:

Boule byla vyhlazena, ale šaty byly současně protaženy směrem dolů, což si nepřejeme. Aby jsme nyní eliminovali protažení šatů, musíme posunout magnet ve směru proti tomuto protažení, tedy ve směru osy **y** nahoru.

K dosažení kýženého účinku bude třeba magnet posunout o hodnotu **0,3**. Výsledná finální deformace šatů je zobrazena na obrázku na následující straně.

Jak jste si jistě všimli, účinek magnetu působí plošně na vybranou část objektu a stěží by se pomocí něj tvořily

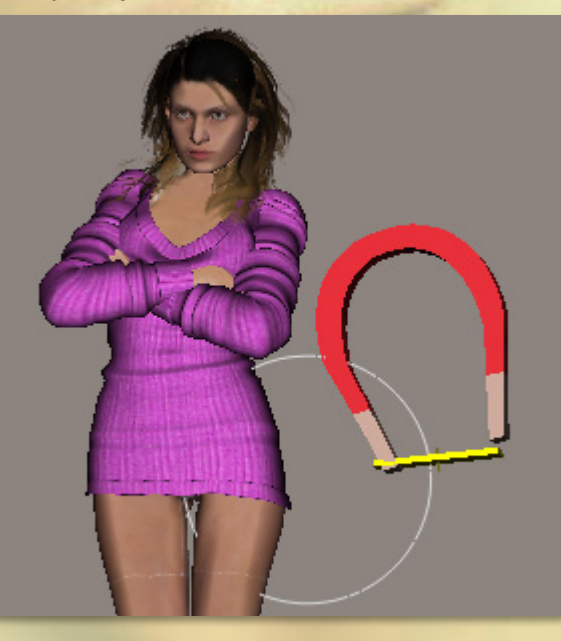

deformace členitých povrchů. Pro úpravy kolizí podobného charakteru, jaký jsme si právě simulovali, je

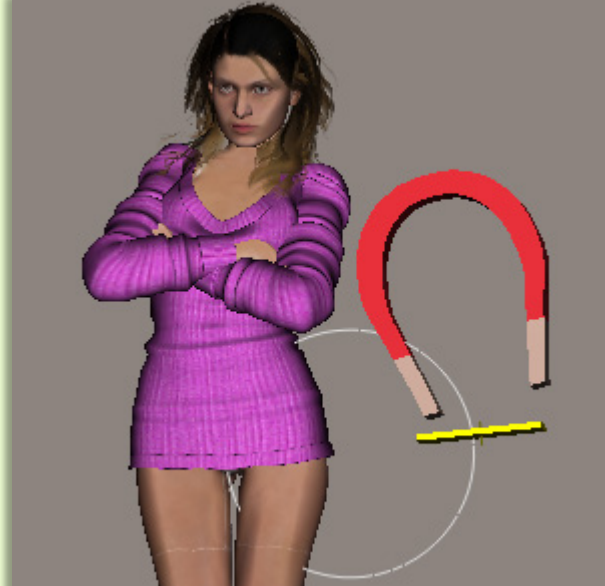

použití magnetu celkem vhodné a poměrně jednoduché. V této lekci jsme si vysvětlili použití magnetu na jeden

vybraný objekt. Závěrem se ještě musím tedy zmínit o způsobu, jakým se přiřazuje účinek magnetu společně více objektům.

Pokud budeme chtít například rozšířit účinek magnetu na

levé stehno postavy, které se také nachází v magnetické zóně, aktivujeme objekt magnetu **Mag 1** a pak v paletě vlastností klikneme na tlačítko **Add Element to Deform**, viz obrázek vpravo:

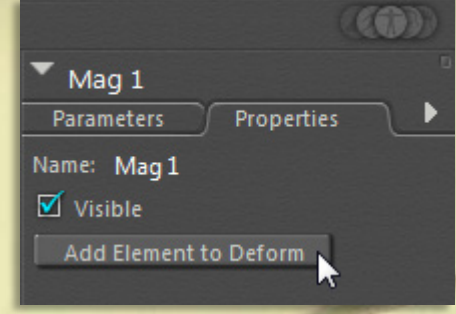

Tím dojde ke zobrazení standardního dialogového okna s hierarchickým seznamem všech objektů scény, ve kterém najdeme levé stehno postavy **Left Thigh**

a potvrdíme volbu. Co se po této volbě stane v našem případě vidíte na obrázku vpravo:

Deformace oblečení se nezměnila, ale účinek magnetu způsobil deformaci levého stehna postavy uvnitř magnetické zóny. Samozřejmě, že v našem modelovém případě společnou deformaci více objektů scény reálně nevyužijeme, ale v praxi mohou nastat případy, kdy se tato možnost může uplatnit.

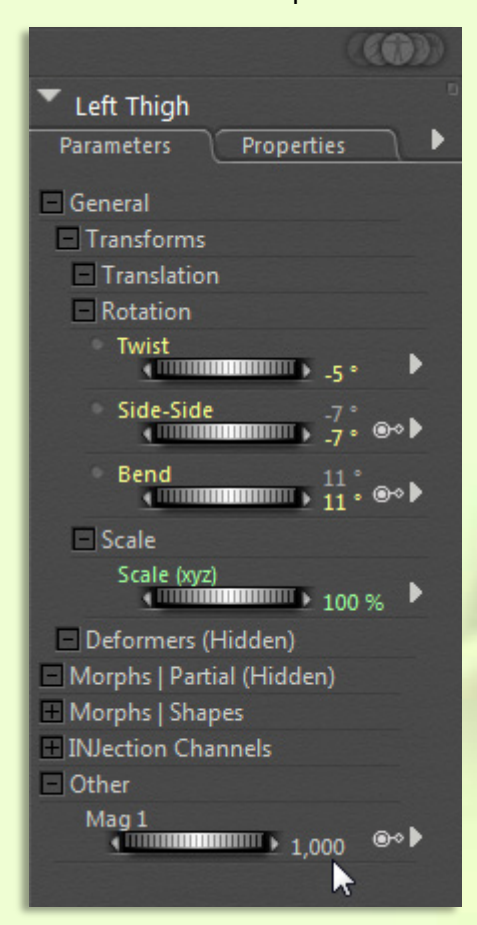

Ještě je důležité říci, jak se dá takto přiřazený objekt opět z účinku magnetu vyjmout. Ono totiž v paletě vlastností nenajdete k tomuto účelu žádné tlačítko.

V tomto případě proto musíme aktivovat

přímo konkrétní prvek, u kterého chceme účinek magnetu deaktivovat a zde hledat v jeho paletě parametrů.

V našem případě aktivujeme část postavy levé stehno postavy **Left Thigh** a v jeho parametrech najdeme otočný ovladač s názvem **Mag 1**, který přísluší magnetu, a který zde vznikl současně s přidáním tohoto prvku do účinku magnetu (viz obrázek vlevo).

Pokud nastavíme hodnotu tohoto ovladače na **0**, účinek magnetu na levé stehno postavy bude eliminován.

Otočné ovladače účinku magnetu se nacházejí u všech objektů scény, které jsou k magnetu přiřazeny. Pomocí těchto ovladačů můžeme také jednoduše měnit účinnost magnetu.

Ještě mám jedno doporučení: oproti mému příkladu bude lepší, když před vytvořením magnetu vždy vynulujete nastavení všech kloubů postavy pomocí menu **Window - Joint Editor - Zero Rotations**.

Někteří autoři 3D modelů si použití magnetů oblíbili, a tak se můžeme občas setkat s modely, jejichž součástí jsou i desítky různých magnetů pro úpravu tvaru objektu. Stejně tak se můžeme setkat se samostatnými sadami magnetů pro některé postavy, pomocí kterých je možné těmto postavám přizpůsobovat libovolné modely oblečení.

A to je už vše o magnetech, v dalším díle školy Poseru si vysvětlíme tvorbu morph targetů pomocí nástroje zabudovaného přímo v Poseru.

Na závěr ještě renderované obrázky postavy v šatech po aplikaci magnetu:

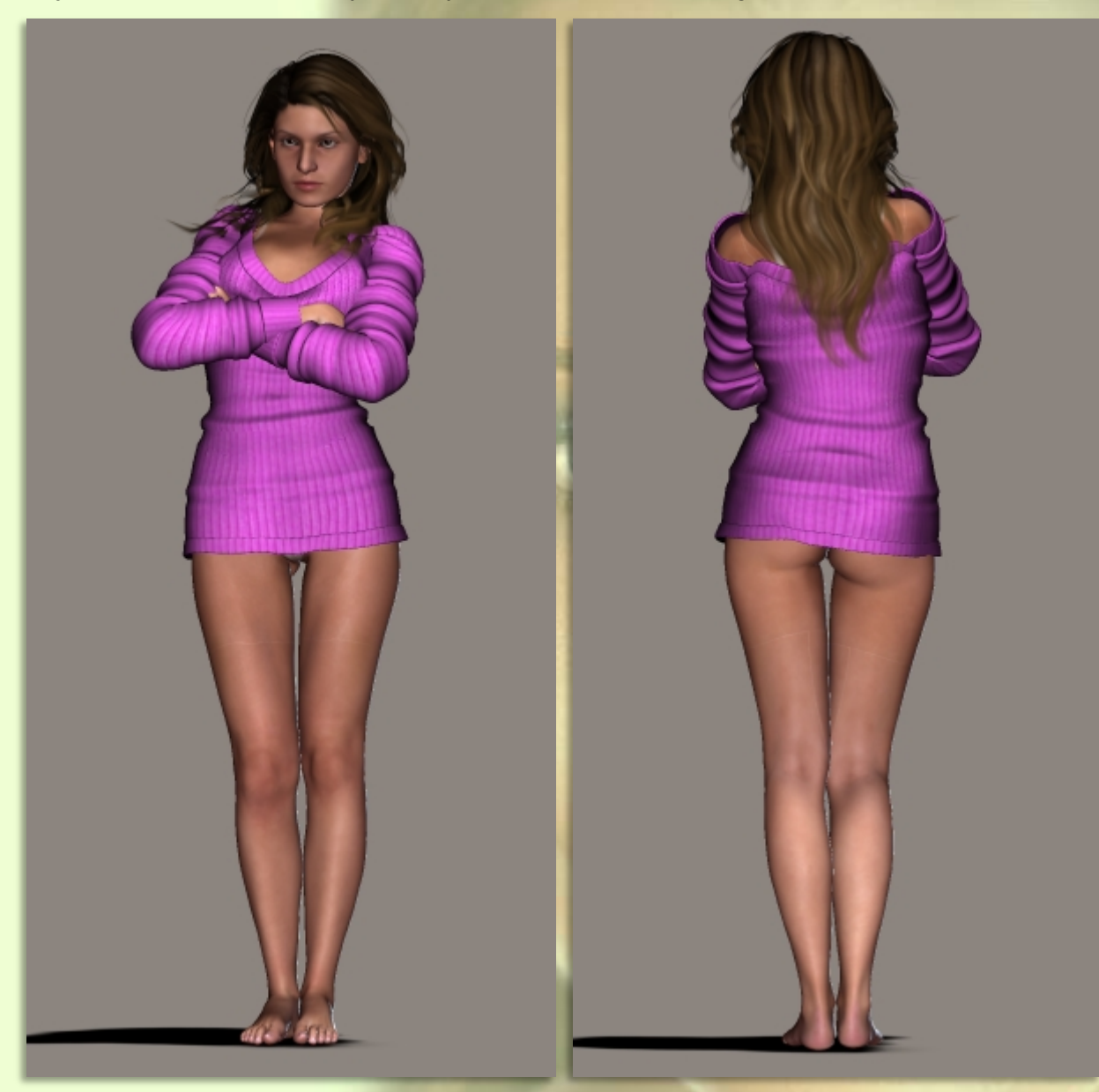

Mnoho úspěchů při práci s Poserem přeje PET5. pet5@ccc.la